# Evidencija radnog vremena - Minimax i Radni Sati

Zadnje ažurirano15/12/2022 3:49 pm CET

Aplikacija **[Radni](https://www.radnisati.com/) Sati** omogućava online evidenciju radnog vremena, odnosno automatsko popunjavanje evidencije prema unesenom radnom vremenu.

U aplikaciji se mogu preuzeti **podaci o djelatnicima iz programa Minimax**, a satnica se automatski popuni sukladno definiranom radnom vremenu na postavkama djelatnika u aplikaciji. Dodatno je ručno moguće unijeti razlike, poput godišnjeg odmora, bolovanja i slično. Sukladno unesenim podacima pripremi se Excel datoteka s radnim satima koja se zatim **direktno uvozi u obračun plaća** programa Minimax na temelju čega se pripremi obračun plaće.

#### **Registracija u aplikaciju Radni Sati**

Prije povezivanja s Minimaxom, za rad u aplikaciji **Radni Sati** potrebno se registrirati putem sljedeće poveznice[:](https://app.radnisati.com/index.php/site/register?promo=MINIMAX) [registracija](https://app.radnisati.com/index.php/site/register?promo=MINIMAX) Radni Sati.

**Za korištenje aplikacije Radni Sati plaća se dodatna naknada integratoru Floa d.o.o. s kojim se sklapa ugovor o korištenju njihovih usluga. Za cjenik usluga i detalje oko uvjeta suradnje možete [kontaktirati](https://www.radnisati.com/kontakt/) Radne Sate putem ove stranice.**

Prilikom registracije, u aplikaciji Radni Sati potrebno je odabrati **tip organizacije**. U primjeru kad želite za jednu organizaciju evidentirati radne sate (pretplatnici poduzetničkih licenci i licence Mini računovodstvo) odaberete tip **Tvrtka**, a u slučaju da vodite više organizacija u Minimaxu (pretplatnici licence Maksi računovodstvo), potrebno je odabrati tip organizacije **Knjigovodstveni servis**.

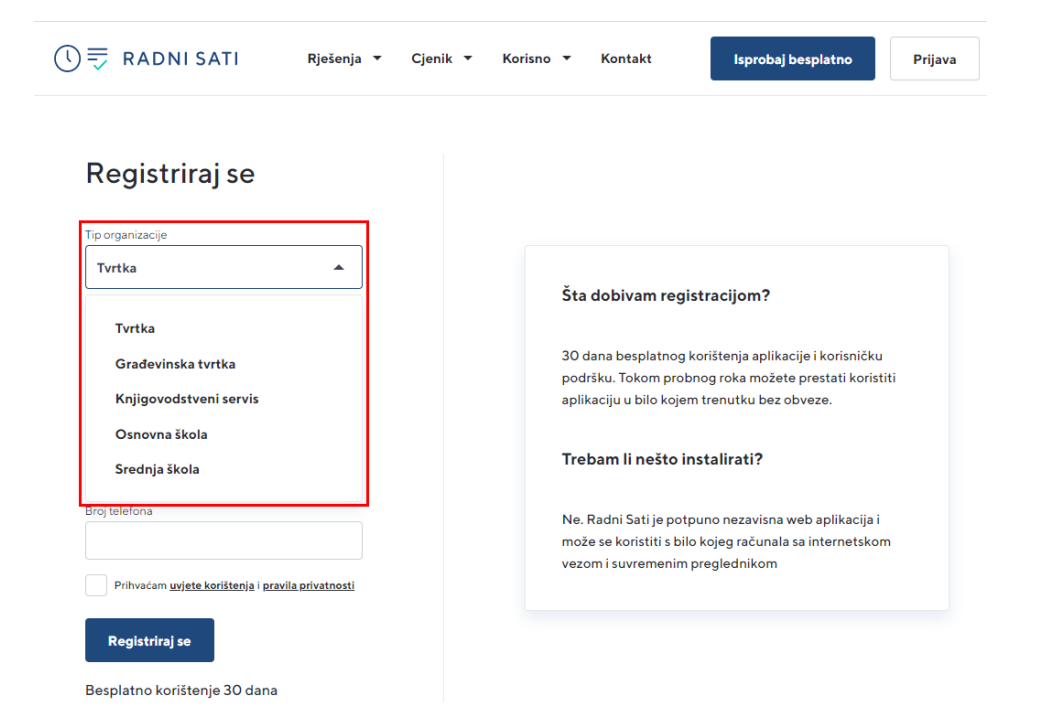

Nakon registracije, na upisani mail zaprimit ćete **korisničko ime** i **lozinku** kojima se prijavljujete za rad u aplikaciji.

#### **Povezivanje s Minimaxom**

Povezivanje Minimaxa i Radnih Sati definirano je preko API-ja. Da biste aplikaciju Radni Sati mogli povezati s Minimaxom, potrebno je podesiti parametre za API vezu prema [OVOJ](http://help.minimax.hr/help/podesavanje-parametara-za-sigurnu-api-vezu) uputi.

U dijelu **Lozinke za pristup vanjskim aplikacijama** klikom na **Nova aplikacija** potrebno je unijeti korisničko ime i lozinku (ti podaci ne moraju biti istovjetni podacima za prijavu u Radne Sate, no i mogu).

#### LOZINKE ZA PRISTUP VANJSKIM APLIKACIJAMA

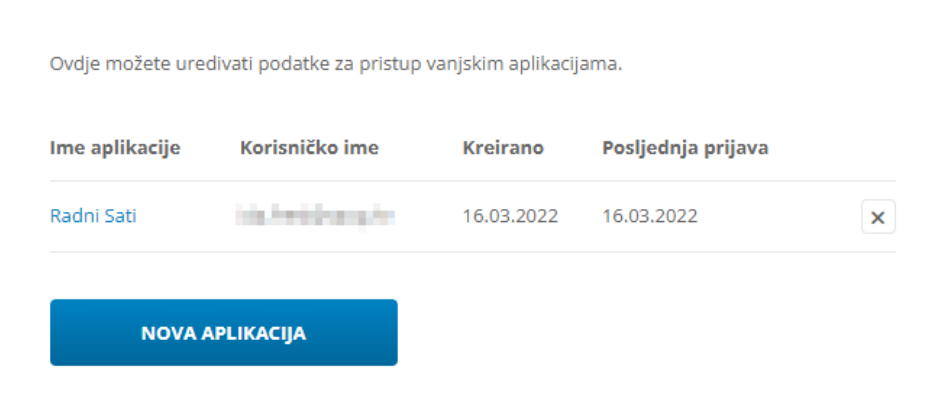

#### **Povezivanje za tip organizacije Tvrtka**

Nakon definiranja pristupnih podataka za vanjsku aplikaciju, potrebno se prijaviti u aplikaciju **Radni Sati** i klikom na **Profil > Integracije > Uredi** unijeti podatke (korisničko ime i lozinku) koje ste u Minimaxu definirali za pristup vanjskim aplikacijama.

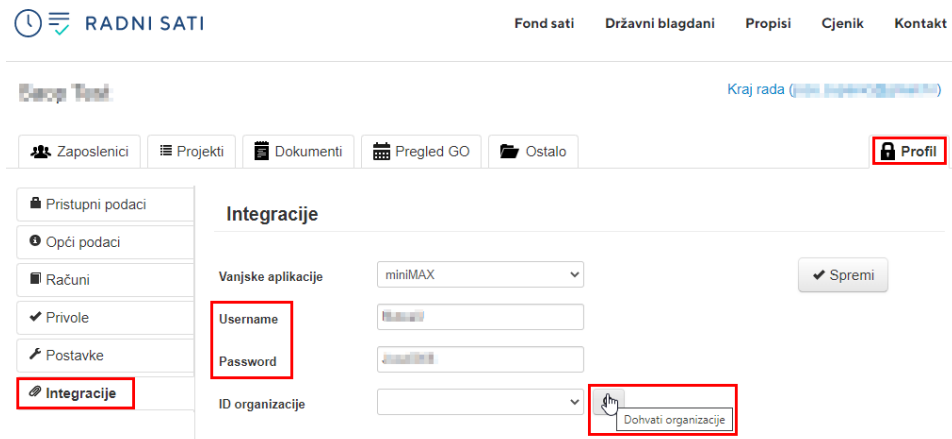

Klikom na **Dohvati organizacije** prenesu se sve organizacije do kojih korisnik u

Minimaxu ima pristup i iz padajućeg izbornika potrebno je odabrati organizaciju na kojoj želimo raditi. Kad promjenu **spremimo,** prikaže se obavijest da su podaci za integracije uspješno promijenjeni i aplikacija je povezana s odabranom organizacijom.

Za automatski uvoz podataka o djelatnicima klikom na **Ostalo > Integracije** potrebno je preuzeti podatke.

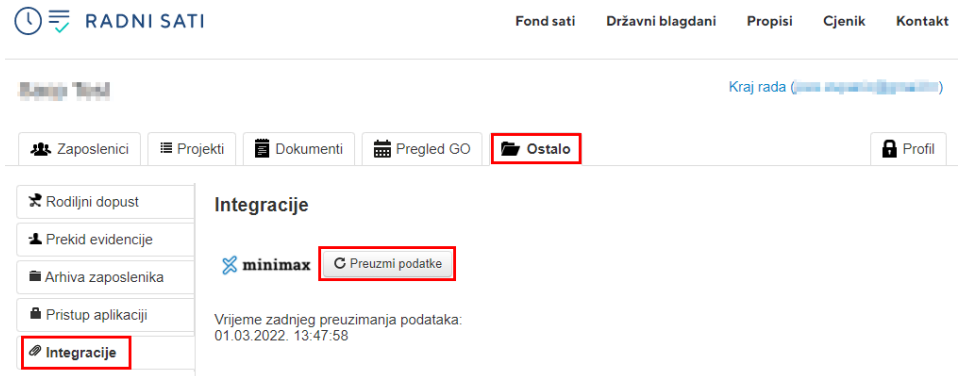

Podaci se sinkroniziraju i u Radne Sate preuzmu se podaci o djelatnicima iz Minimaxa. Preuzimanje je dovoljno napraviti prvi put kad za neku organizaciju želimo preuzeti podatke o djelatnicima, a kasnije samo kada želimo ažurirati podatke.

#### **Povezivanje za tip organizacije Knjigovodstveni servis**

Nakon definiranja pristupnih podataka za vanjsku aplikaciju, potrebno se prijaviti u aplikaciju **Radni Sati** i klikom na **Dodaj novu tvrtku** unijeti podatke organizacije za koju želimo da se podaci prenose. Podatke za pojedinu tvrtku potrebno unijeti samo jednom.

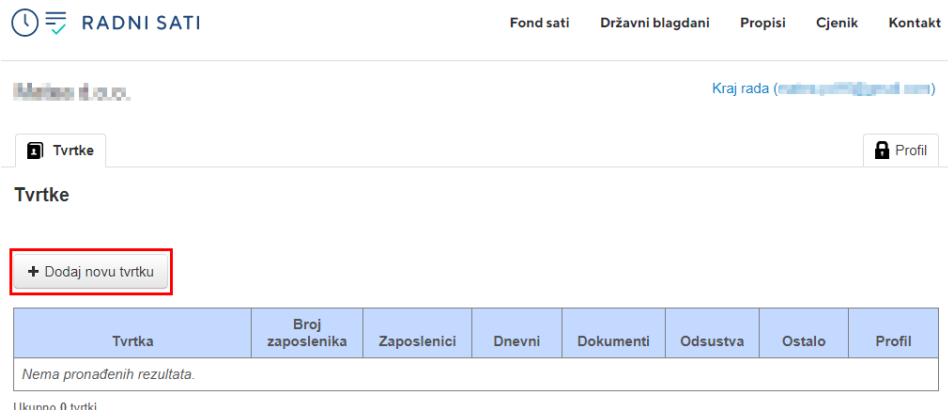

Nakon toga, na popisu tvrtki klikom na **Profil > Integracije > Uredi** potrebno je unijeti podatke (korisničko ime i lozinku) koje ste u Minimaxu definirali za pristup vanjskim aplikacijama.

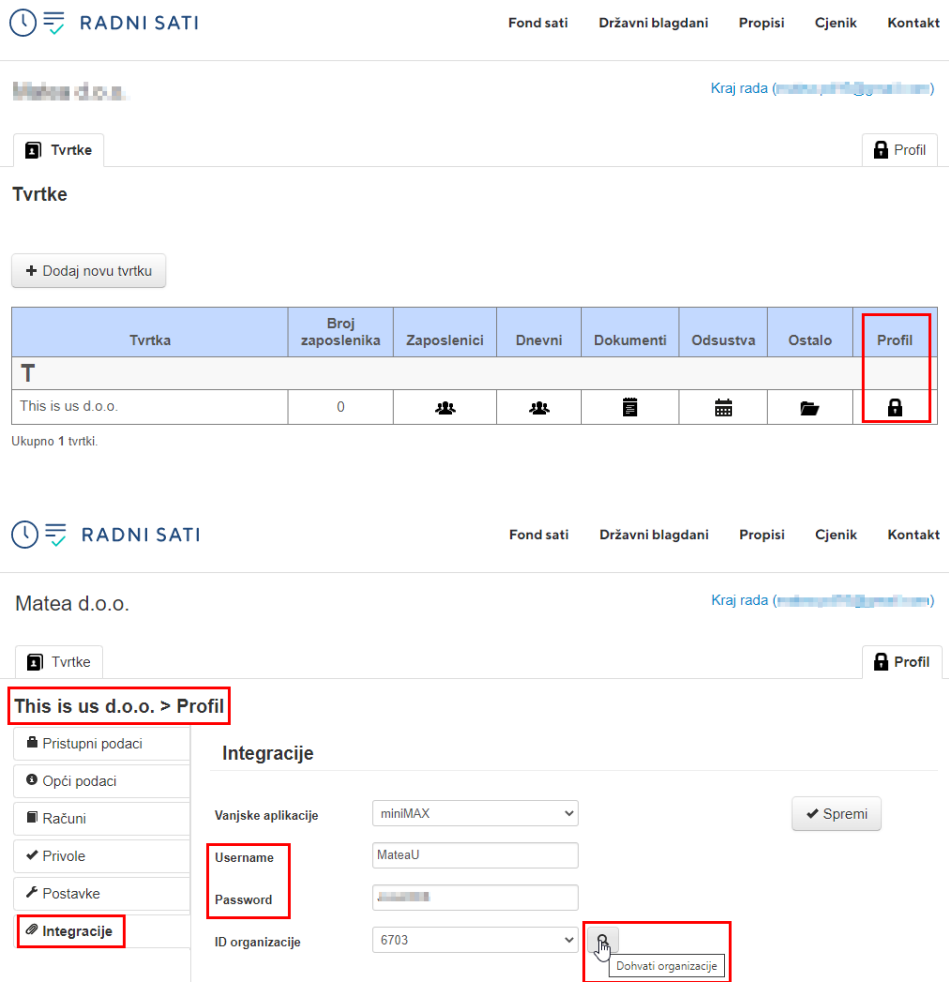

Klikom na **Dohvati organizacije** prenesu se sve organizacije do kojih korisnik u Minimaxu ima pristup i iz padajućeg izbornika potrebno je odabrati organizaciju za koju želimo da se podaci prenesu. Kad promjenu **spremimo** prikaže se obavijest da su podaci za integracije uspješno promijenjeni i aplikacija je povezana s odabranom organizacijom.

Za automatski uvoz podataka o djelatnicima, na početnoj stranici na popisu tvrtki klikom na **naziv tvrtke** pa na **Ostalo > Integracije** potrebno je preuzeti podatke.

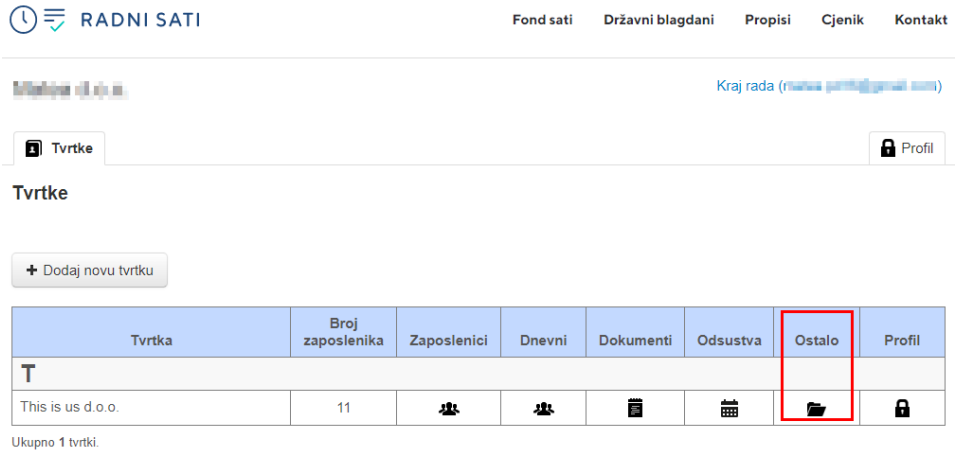

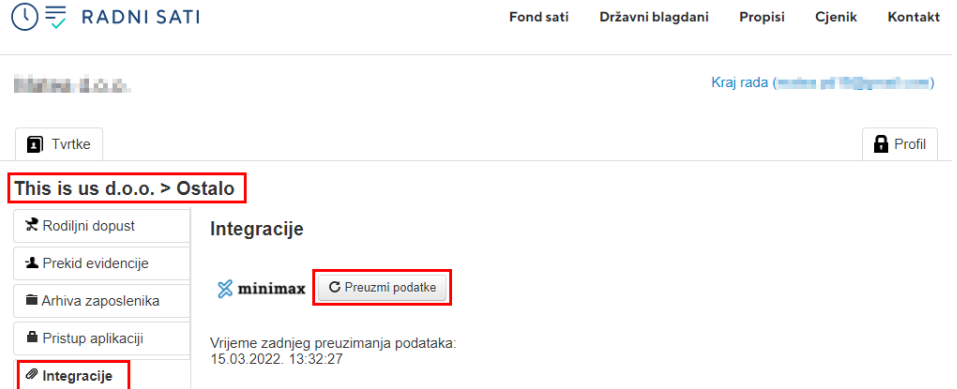

Preuzimanje je dovoljno napraviti prvi put kad za neku organizaciju želimo preuzeti podatke o djelatnicima, a kasnije samo kada želimo ažurirati podatke.

Ako želimo preuzeti podatke za novu tvrtku, ponovimo postupak na način da otvorimo novu tvrtku, na retku te tvrtke prvo preko **Profil > Integracije** dohvatimo podatke i iz padajućeg izbornika odaberemo organizaciju za koju želimo prenositi podatke i nakon toga klikom na **Ostalo > Integracije** kliknemo **Preuzmi podatke**.

Postupak ponovimo za sve organizacije za koje želimo prenijeti podatke.

#### **Evidencija radnog vremena**

U dijelu **Zaposlenici** klikom na pojedinog djelatnika unosimo podatke za pojedini mjesec.

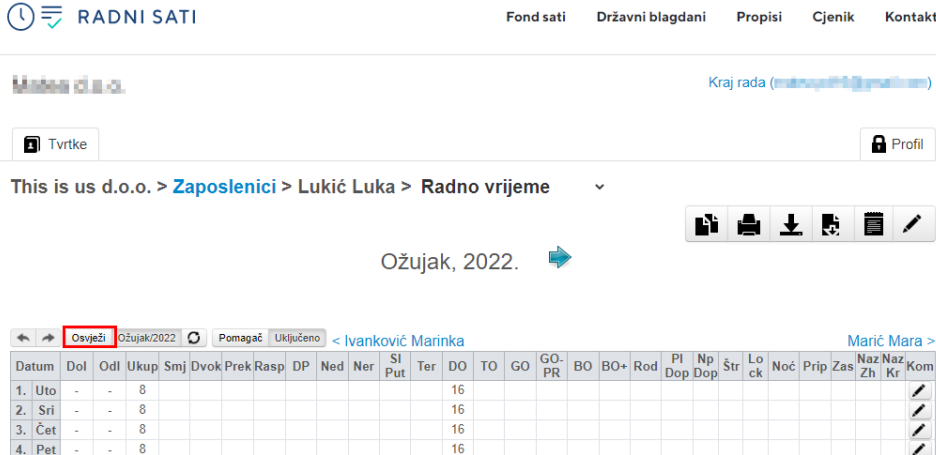

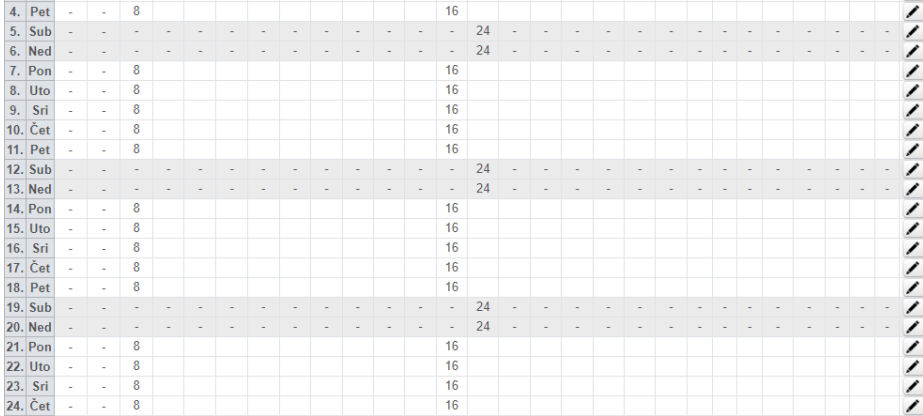

Klikom na **Osvježi** automatski se evidentiraju podaci ovisno o upisanom radnom vremenu na postavkama djelatnika u Radnim Satima. Za radno vrijeme 40h tjedno 5 dana u tjednu, automatski se popune podaci za redovni rad. Razlike, ako postoje (godišnji odmor, bolovanje i slično), potrebno je unijeti ručno. Na takav način unesu se podaci za sve djelatnike.

Kad su podaci za sve djelatnike uneseni, klikom na **Dokumenti** iz stupca **Minimax export** moguće je preuzeti datoteku evidencije radnih sati po pojedinom mjesecu klikom na **Minimax datoteka**.

### Preuzimanje datoteke - tvrtka

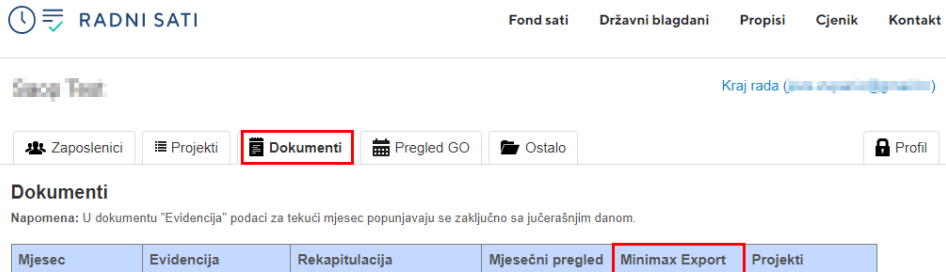

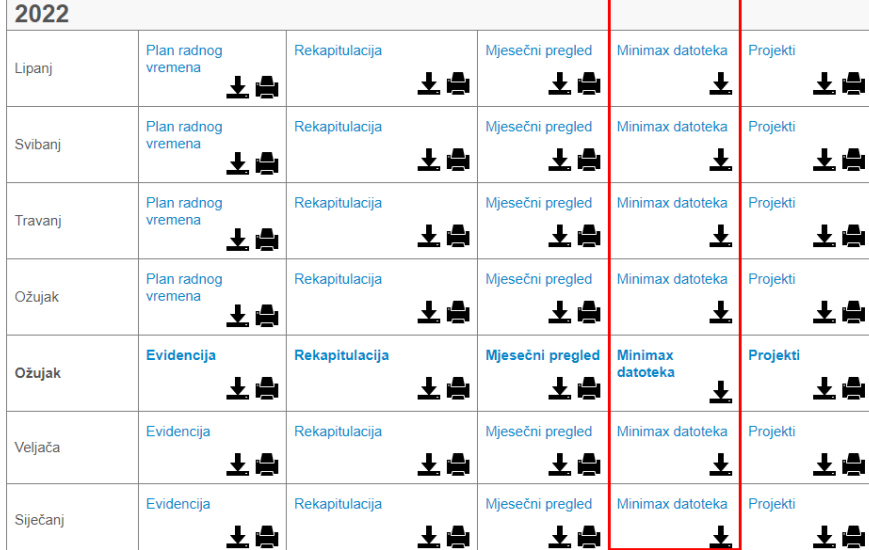

## Preuzimanje datoteke - knjigovodstveni servis

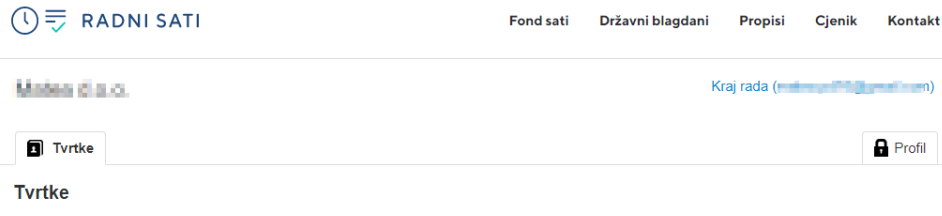

+ Dodaj novu tvrtku

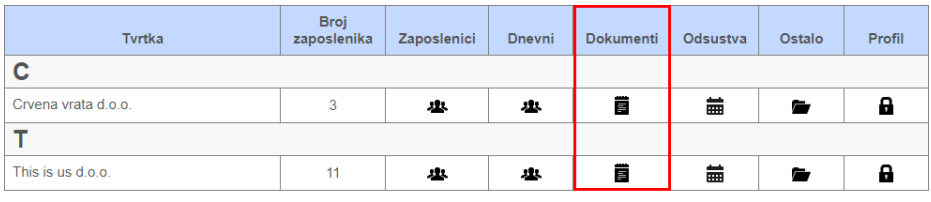

![](_page_7_Picture_290.jpeg)

Svi dokumenti dostupni su u PDF formatu.

Ako ne možete otvoriti dokumente, preuzmite besplatni PDF čitač Adobe Reader.

Datoteka koja se pripremi u formatu je predloška za uvoz u Minimax, tako da se raspored i sadržaj stupaca **ne smiju mijenjati**, osim u okviru promjene **broja jedinica / iznosa** za pojedinu vrstu isplate.

U nastavku donosimo tablični prikaz kao se vrste isplate iz aplikacije Radni Sati prenose u predložak tablice za uvoz u Minimax.

![](_page_7_Picture_291.jpeg)

![](_page_8_Picture_302.jpeg)

![](_page_9_Picture_386.jpeg)

#### **Uvoz u Minimax**

Za uvoz datoteke koju preuzimamo iz Radnih Sati prvo je potrebno otići na organizaciju u kojoj radimo i za koju smo preuzeli podatke i u modulu **Plaće > Obračun plaća** klikom na **Novo** formirati obračun plaće za mjesec za koji želimo uvesti podatke. Na obračunu plaće u predlošku klikom na **Unos obračunskih redaka > Uvezi > Uvoz redaka iz datoteke** odaberemo datoteku koju smo preuzeli iz Radnih Sati.

Detaljnije o uvozu obračunskih redaka pročitajte [OVDJE](http://help.minimax.hr/help/unos-obracunskih-redaka-i-uvoz-preko-excel-datoteke), a na [OVOJ](http://help.minimax.hr/help/obracun-placa-unos-obracunskih-redaka-i-uvoz-preko-excel-datoteke-video) poveznici pogledajte i video uputu u kojoj je u drugom dijelu prikazan i uvoz obračunskih redaka.

Za pitanja oko unosa i rada u aplikaciji Radni Sati, možete konktatirati integratora telefonski ili putem [kontakt](https://www.radnisati.com/kontakt/) forme, a za pitanja oko povezivanja i prijenosa podataka stojimo Vam na raspolaganju putem [zahtjeva](http://help.minimax.hr/help/povezanost-s-podrskom-zahtjevi-za-pomoc) za pomoć.